# **Cubase kennenlernen**

Wir beginnen mit einer kleinen Wanderung durch Cubase, um das Wichtigste kennenzulernen, bevor Sie Ihr erstes Musikprojekt erstellen. Vorweg eine Bemerkung zum Thema Lizenz: Bei Cubase reicht es nicht, einfach nur einmalig den Aktionscode einzugeben.

Beim Start von Cubase wird kontrolliert, ob es eine Lizenz für dieses Produkt gibt. Ggf. müssen Sie sich noch mal bei Steinberg anmelden, um als rechtmäßiger User anerkannt zu werden.

#### **Lizenzkontrolle**

Steinberg ist die Firma, die Cubase programmiert hat. Seit Cubase 12 gibt es ein neues Lizenz-System. Für ältere Cubase-Versionen (bis 11) war der sogenannte **e-Licenser** nötig, einmal als Software und einmal als Hardware. Ein sogenannter **Dongle**.

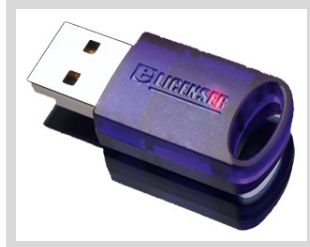

(© Steinberg)

Der wird über USB an den Computer angeschlossen, Cubase ließ sich damit immer problemlos starten (was bei der Software-Kontrolle nicht unbedingt sicher war). Der Nachteil: Er kostet um die 20 Euro. Doch wie gesagt: Seit Cubase 12 ist er nicht mehr nötig.

## **1.1 Der Steinberg Hub**

Ich gehe jetzt davon aus, dass Cubase bereits installiert ist. Wie das geht, steht im Anhang.

**0.** Starten Sie Cubase durch Doppelklick auf das Symbol auf dem Desktop oder über den Eintrag STEINBERG CUBASE im Startmenü.

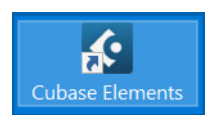

Ganz oben ist die Hauptmenüleiste von Cubase – darauf kommen wir später.

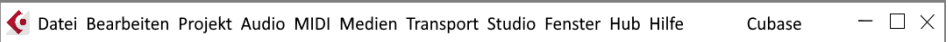

Das Fenster, das Sie als Erstes sehen, ist der sogenannte **Steinberg Hub**. Auf der linken Seite finden Sie aktuelle Nachrichten, Hinweise (u.a. auf Updates) und Tutorials.

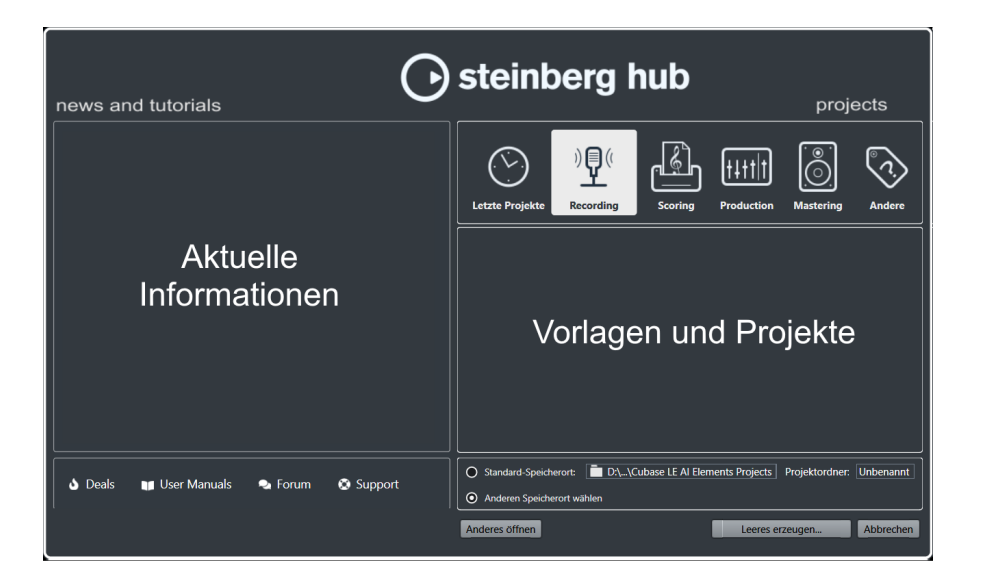

Interessanter ist die rechte Seite. Dort sind Vorlagen aufgeführt, die Steinberg mitgeliefert hat. Damit können Sie für Ihre Projekte gleich das Passende zusammenstellen. Später stehen auf dieser Seite die Namen Ihrer gerade aktuellen eigenen Projekte.

### Ältere Versionen

Bei manchen der älteren Cubase-Versionen hieß es statt HUB einfach PROJEKT-ASSISTENT.

**1.** Kontrollieren Sie als Erstes, ob die Option ANDEREN SPEICHERORT WÄHLEN aktiviert ist, damit Sie später Ihren eigenen Musikordner nutzen können. (Ich habe mir dazu einen (jetzt noch leeren) Ordner CUBASE eingerichtet).

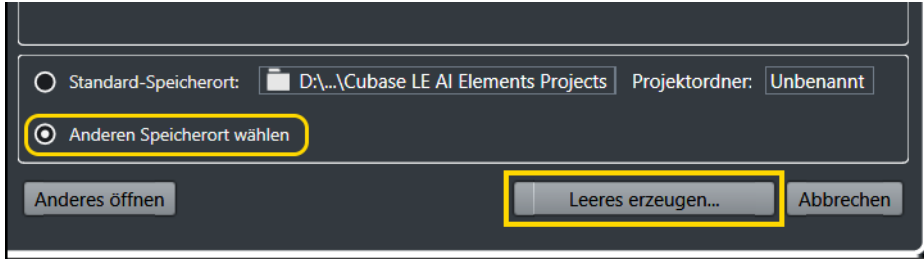

- **2.** Klicken Sie dann auf LEERES ERZEUGEN.
- **3.** Ein Dialogfeld öffnet sich, dort klicken Sie sich zu dem Ordner durch, in dem Sie Ihre künftigen Projekte unterbringen wollen.

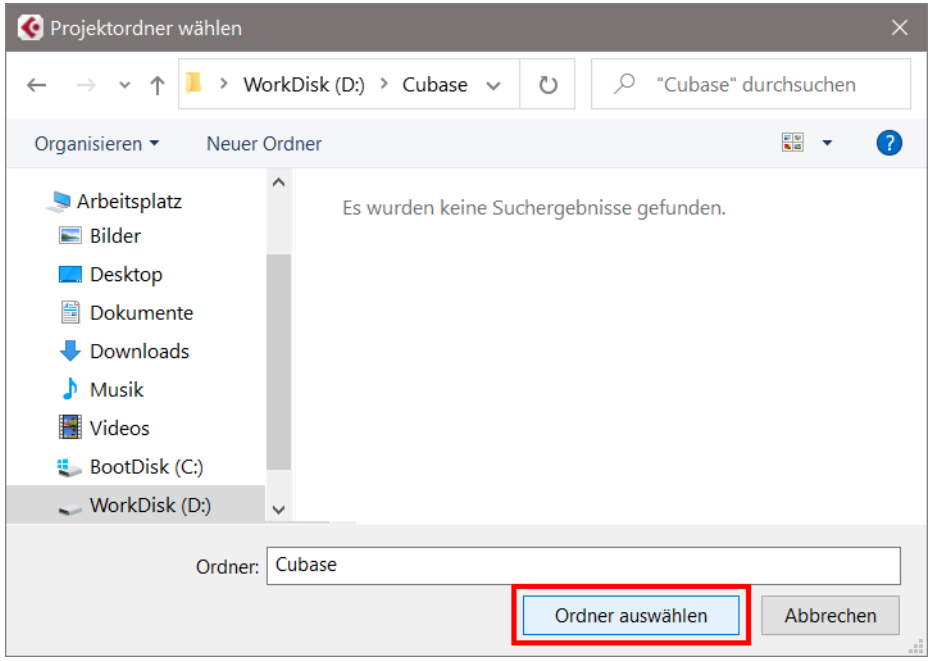

**4.** Klicken Sie anschließend auf ORDNER AUSWÄHLEN.

Das Dialogfeld verschwindet, und ein neues Fenster tut sich auf. Und das sieht zunächst ein bisschen verwirrend aus, mit den vielen Bereichen. Daher erkläre ich die Aufteilung jetzt näher.

# **1.2 Projektfenster**

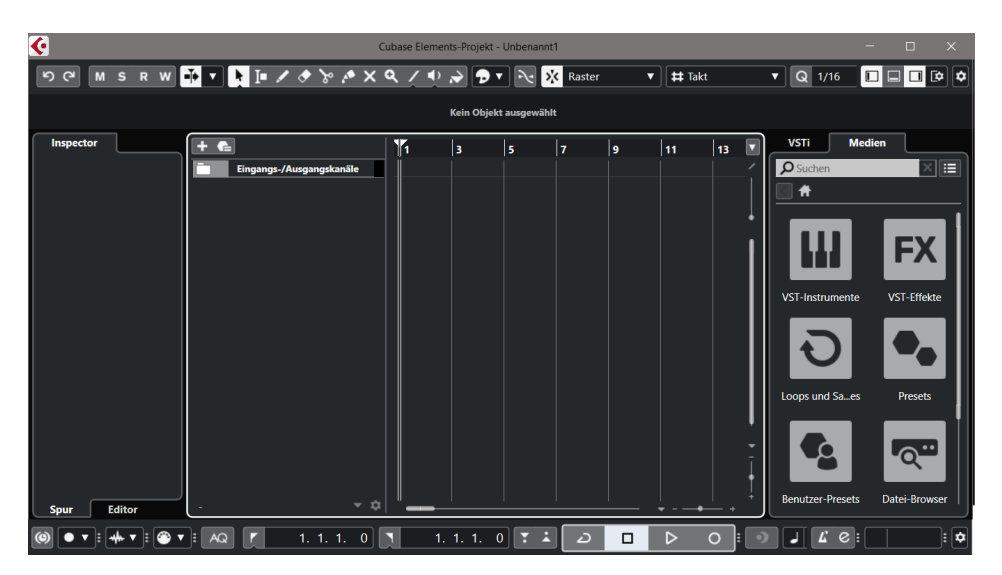

Im oberen Bereich ist die **Werkzeugleiste** vorwiegend für die Bearbeitung einer Spur. Mehr darüber erfahren Sie in Kapitel 7.

$$
\boxed{9 \text{ C}} \boxed{M \text{ S } R \text{ W } \boxed{10} \text{ V } \boxed{10} \text{ J } \boxed{9} \text{ J } \boxed{24} \text{ V } \boxed{34} \text{ V } \boxed{10} \text{ V } \boxed{10} \text{ V } \boxed{10} \text{ V}
$$

Ganz unten ist die **Transportleiste**. Auch auf die kommen wir erst in Kapitel 7 ausführlicher zu sprechen.

$$
\textcircled{\footnotesize\textcircled{\footnotesize\textcircled{\color{blue}4}}}\bullet\textcolor{blue}{\blacktriangleright}:\textcircled{\footnotesize\textcircled{\color{blue}4}}\bullet\textcolor{blue}{\blacktriangleright}:\textcircled{\footnotesize\textcircled{\color{blue}4}}\bullet\textcolor{blue}{\textcircled{\color{blue}5}}\bullet\textcolor{blue}{\textcircled{\color{blue}7}}\bullet\textcolor{blue}{\textcircled{\color{blue}1}}\bullet\textcolor{blue}{\textcircled{\color{blue}1}}\bullet
$$

Schauen wir uns den Mittelteil an, den Bereich für die Projekt-Daten. Von links nach rechts sehen Sie hier:

- Die Inspector-Zone: Dort stehen (später) alle Informationen, die für eine Musikspur wichtig sind.
- Die Spuren-Zone: Hier sind alle Spuren aufgelistet, aus denen das Projekt besteht.
- Die eigentliche Projekt-Zone: Hier stehen die kompletten Spuren für die Bearbeitung zur Verfügung.
- Die Rack-Zone: Hier finden sich alle im Projekt verwendeten Instrumente und Medien.

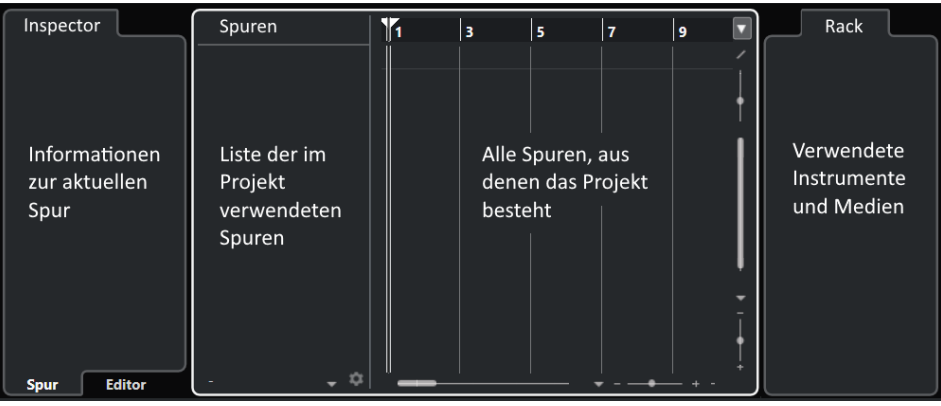

#### Spuren?

Was sind denn eigentlich **Spuren**? Das sind die Grund-Bausteine eines Projekts. In ihnen werden die Daten der Töne gesammelt, die Sie beim Musikmachen erzeugen. Das kann auch ein Geräusch sein, dass Sie z.B. über ein Mikrofon aufnehmen, oder ein externer Tonschnipsel.

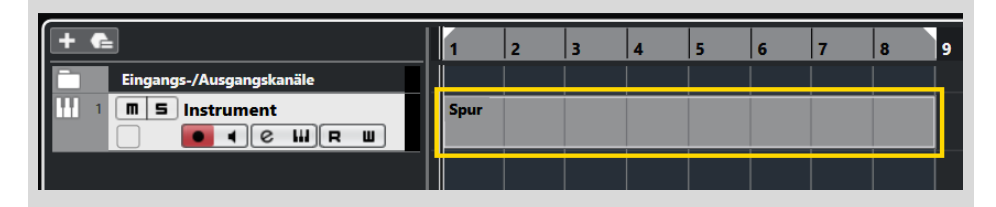

Es gibt verschiedene Arten von Spuren, darunter Audio-, MIDI- oder Instrument-Spuren. Mit denen bekommen Sie im Laufe der folgenden Kapitel zu tun, und Sie erfahren dann jeweils mehr darüber.

## **1.3 Eingänge – Ausgänge**

Und nun? Fangen wir gleich damit an, für unser Projekt die erste Spur zu erzeugen? Nicht sofort, denn es gibt vorher noch einiges zu klären. Zum Beispiel ist bei mir ganz oben ein Warnhinweis zu sehen:

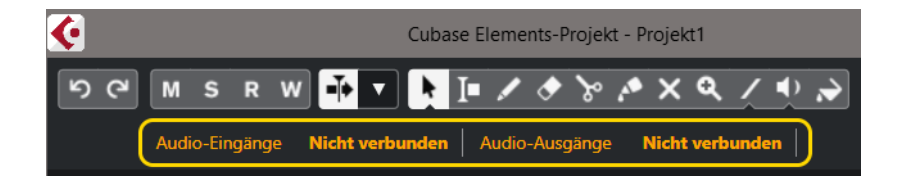